#### 2023 年度日建連 BIM セミナー開催案内 別紙

## セミナー参加方法および注意事項

# (簡易マニュアル)

# 目次

参加申込方法:p2~3

当日参加方法:p4~7

備 考 : p7

### 参加申込方法

- 1. 参加申込登録ページにアクセスください。
- 2. ①赤枠内事項(氏名、メールアドレス、会社・所属先、業種、所属部署)をご記入ください。 ②ご記入後、[登録]をクリックください。

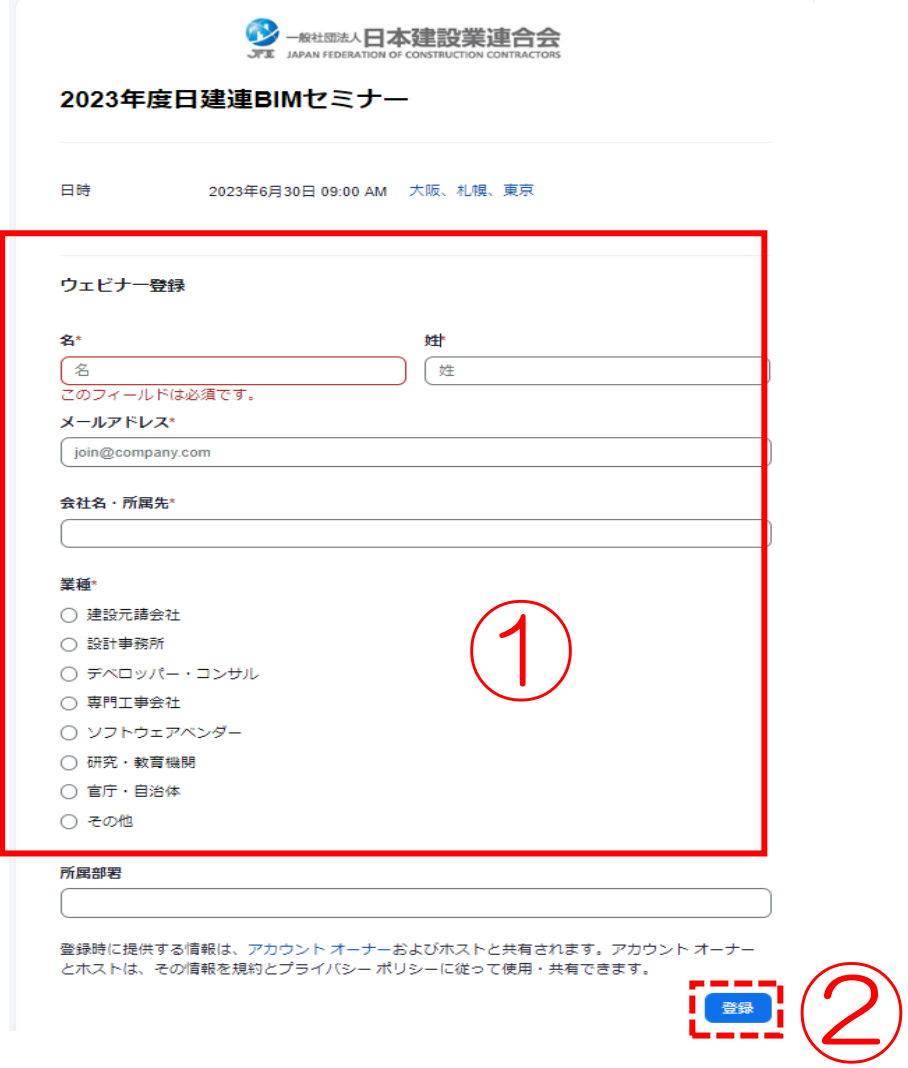

≪注意≫

参加登録(申込)時に、「私はロボットではありません」という認証画面が生じる場合がありま す。その場合は、左の四角に、チェックを入れてください。画像の選択が求められた場合は、指示 通りに選択ください。

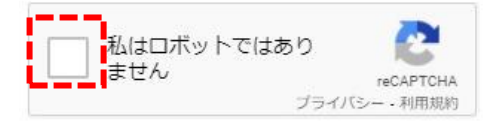

3. 「ウェビナー登録が完了しました」の表示画面に移動します。また、ご入力されたメールアドレ ス宛に、自動返信メール(例:下図)が配信されます。(下記サンプルは 2021 年度のものです が、2023 年度も同様です。)

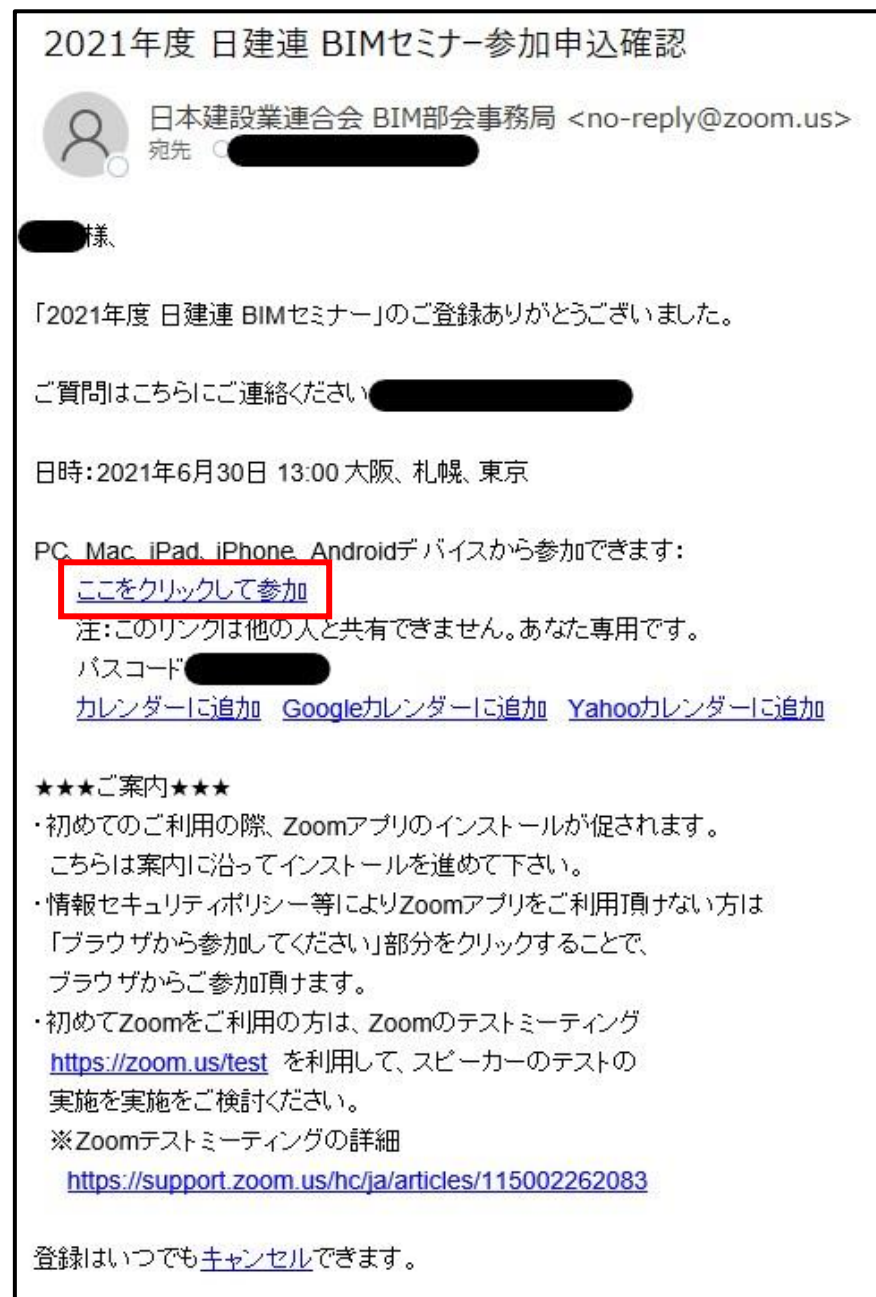

#### ≪注意≫

•メールソフトや貴社内セキュリティポリシーによっては、「ここをクリックして参加]のハイパ ーリンクが有効になっていない場合があります。その場合は、記載の URL をブラウザにコピー& ペーストしてください。また、html がメール添付されているケースもありますので、各自確認願 います。

・この自動返信メール<no-reply@zoom.us>へは返信しないでください。

### 当日の参加方法

1. 申込後に自動配信される確認メールもしくはリマインダーメールに記載の[ここをクリックして 参加]をクリックください。(下記サンプルは 2021 年度のものですが、2023 年度も同様で す。)

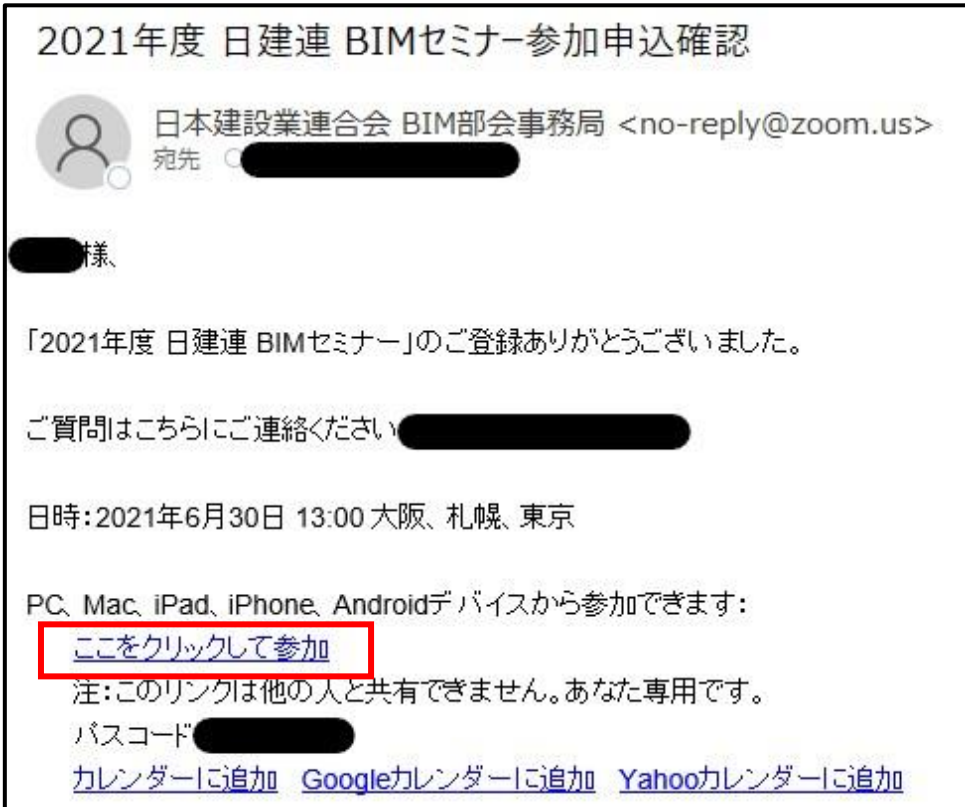

※テキストメールの場合は、「~から参加できます」の下に記載される URL 「https://zoom.us/・・・」をブラウザにコピー&ペーストしてください。

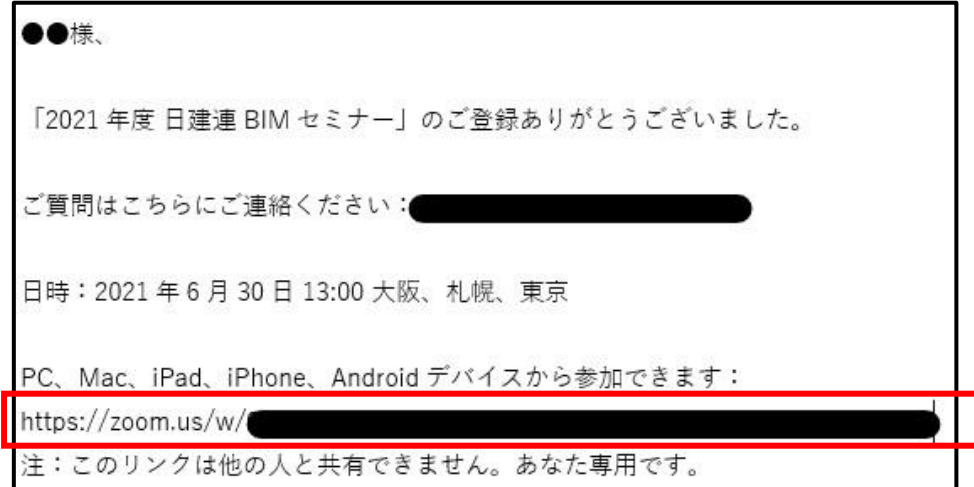

ブラウザが自動起動します。[Zoom Meeting を開く]をクリックください。 ※Zoom アプリが未インストールの場合→[今すぐダウンロードする]をクリックください。 ※Zoom アプリをインストールしない場合→[ブラウザから参加してください]をクリック。

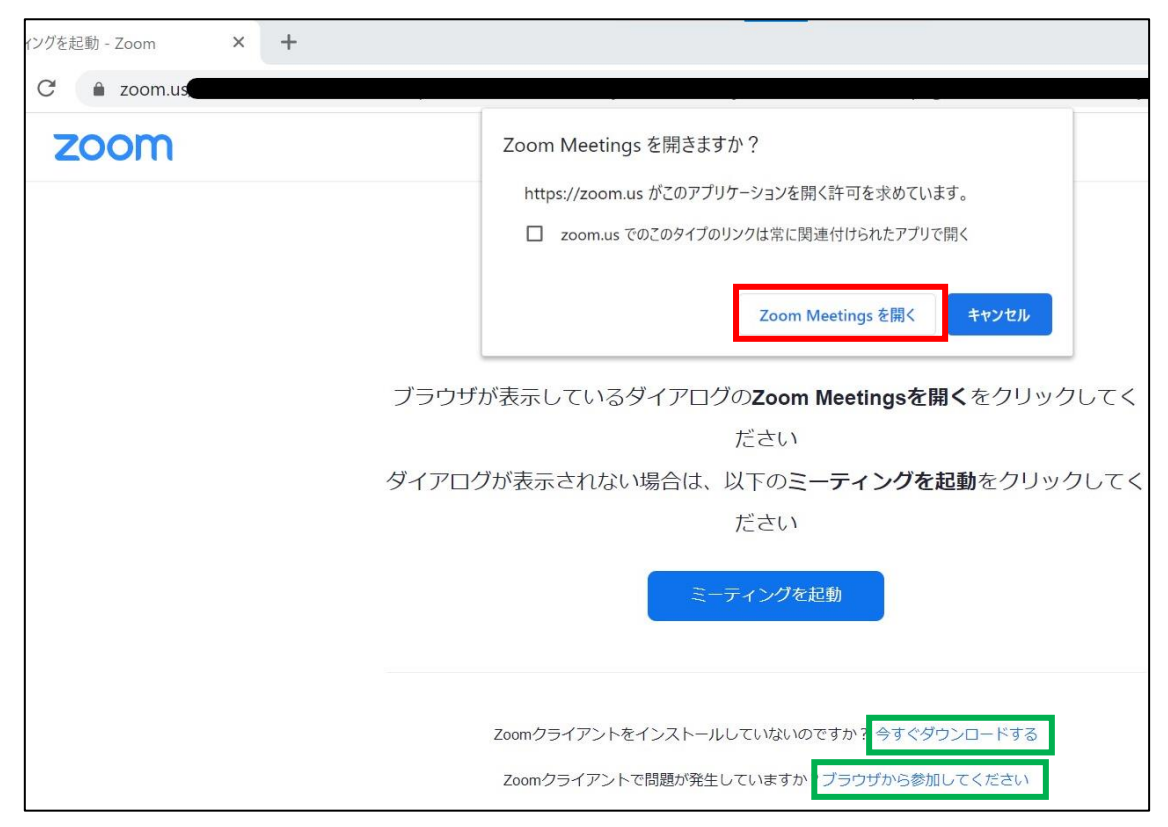

2. Zoom アプリが起動します。セミナー開始時刻までお待ちください(下図:画面例)。

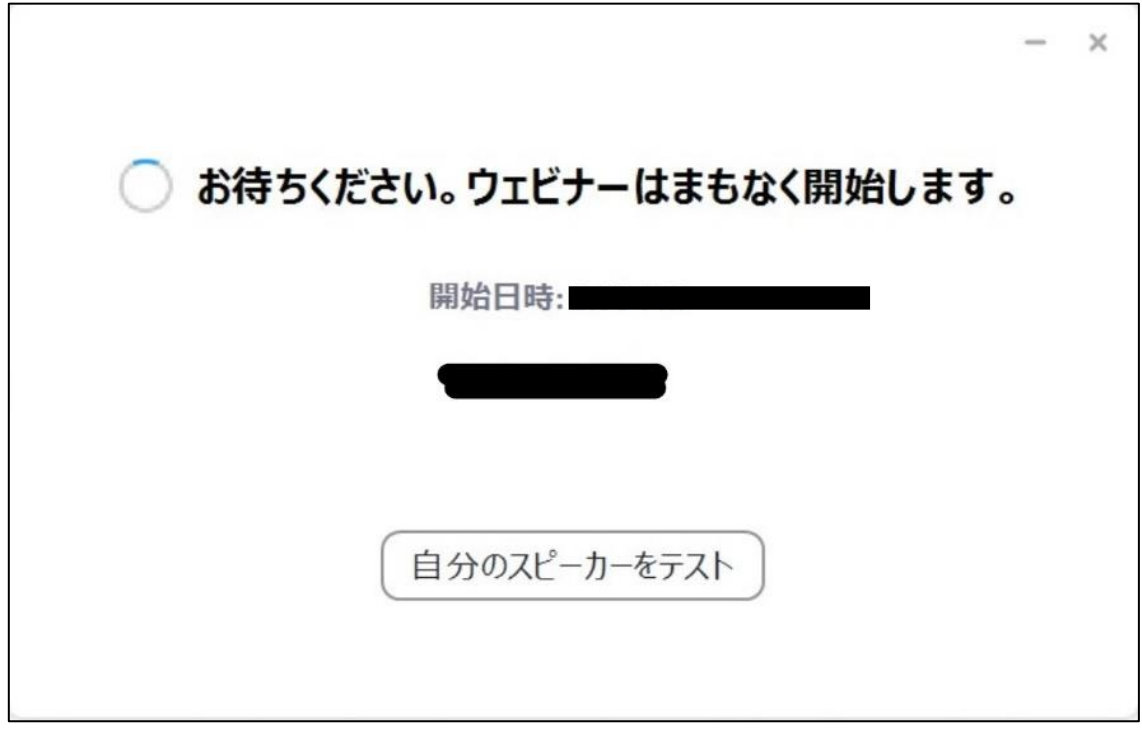

3. セミナー開始後は下記のような画面になります(Zoom アプリ使用時の画面例)。

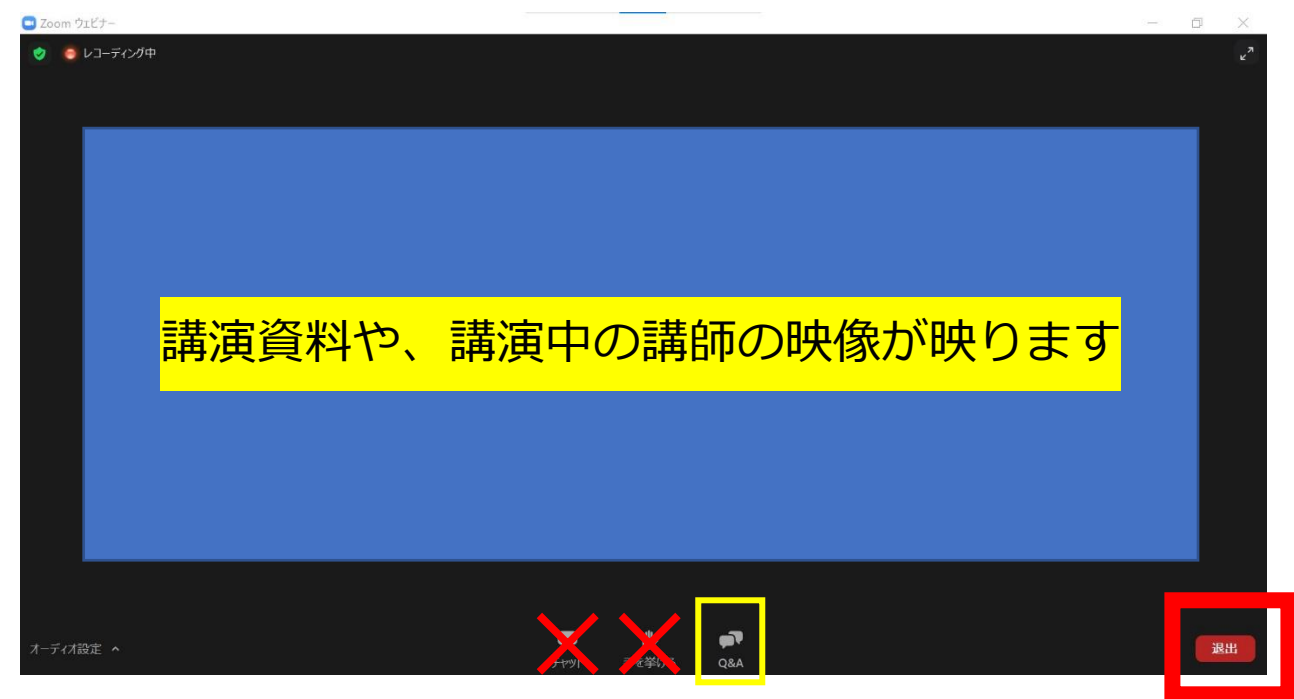

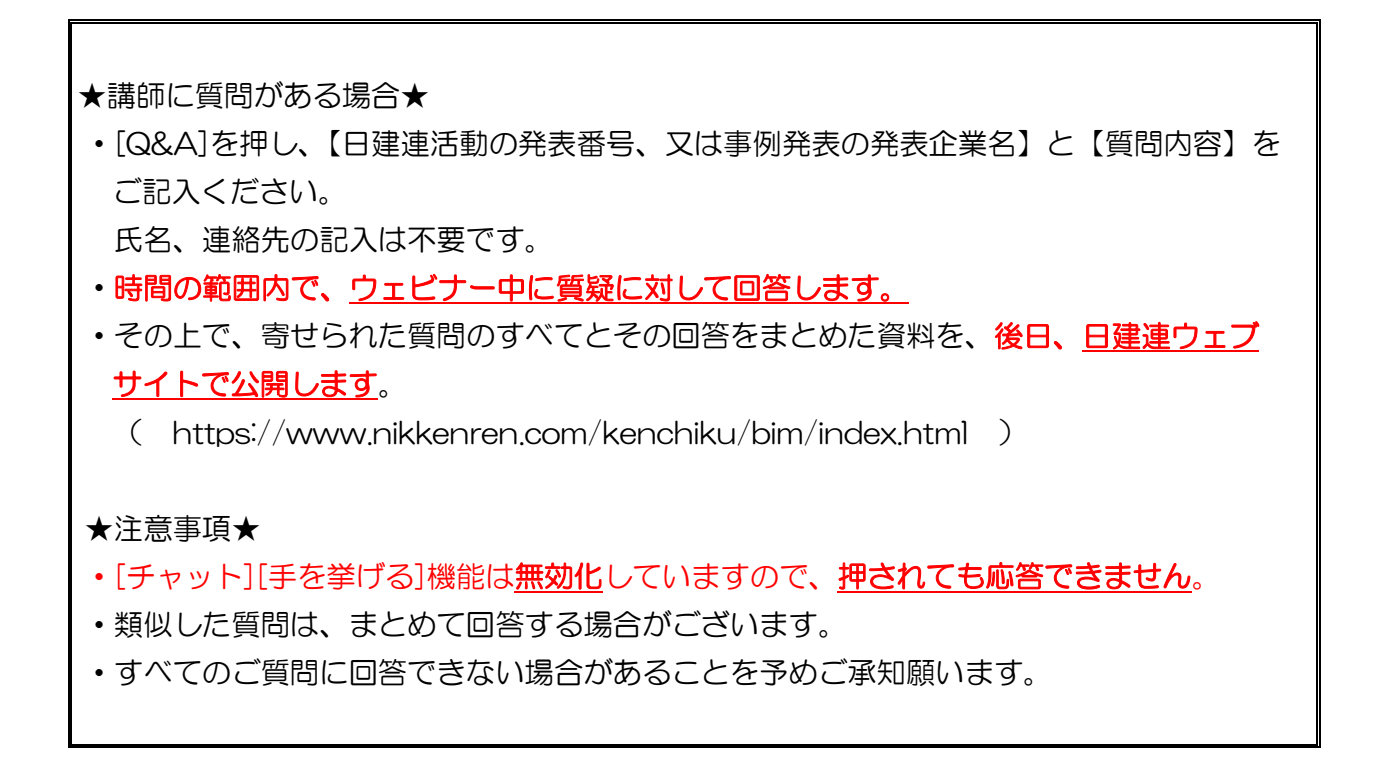

・セミナー聴講を終える際は、[退出]をクリックください。

4. アンケート回答のお願い

セッションごと及びセミナー終了(退出)後、アンケートページがございますので、アンケー トにご回答いただきますようお願いいたします。

【備考】

・参加申込された方へは、開催前日にリマインダーメールが自動配信されます。(下記サンプルは 2021 年度のものですが、2023 年度も同様です。)

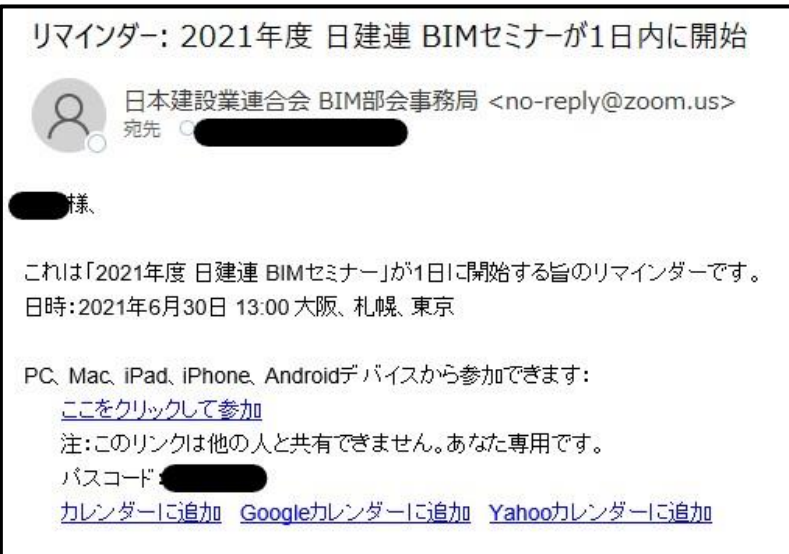